# D-Link DIR-100

В зависимости от версии программного обеспечения устройство может также выполнять функции коммутатора VLAN или маршрутизатора Triple Play.

Настройка VLAN (Руководство пользователя)

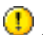

**1** Данное описание сделано для аппаратной ревизии В1

Пример файлов прошивок:

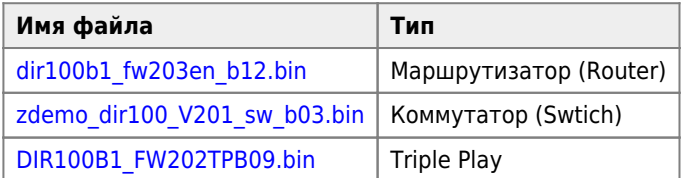

## Пример настройки в режиме Switch

Настроим VLAN-ы; один тэгированный up-link (пусть будет WAN-P1 порт) и порты доступа;

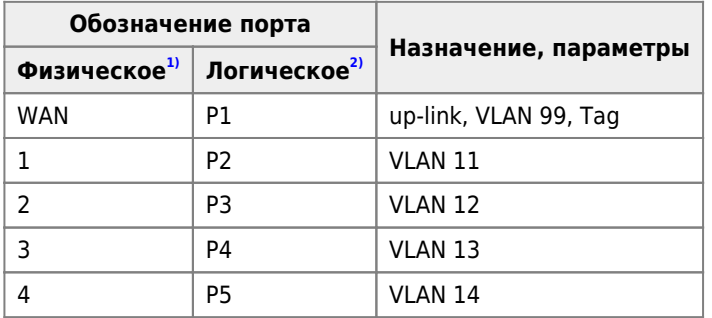

Управление будет через VLAN 11 ( то есть либо тэгированным трафиком с порта WAN-P1, либо нетэгированным трафиком с порта 1-Р2)

1. Кабель в порту WAN-P1. Открываем веб-сервер, на вкладке SWITCH, раздел Port VID Settings настраиваем в соответствии с этой картинкой.

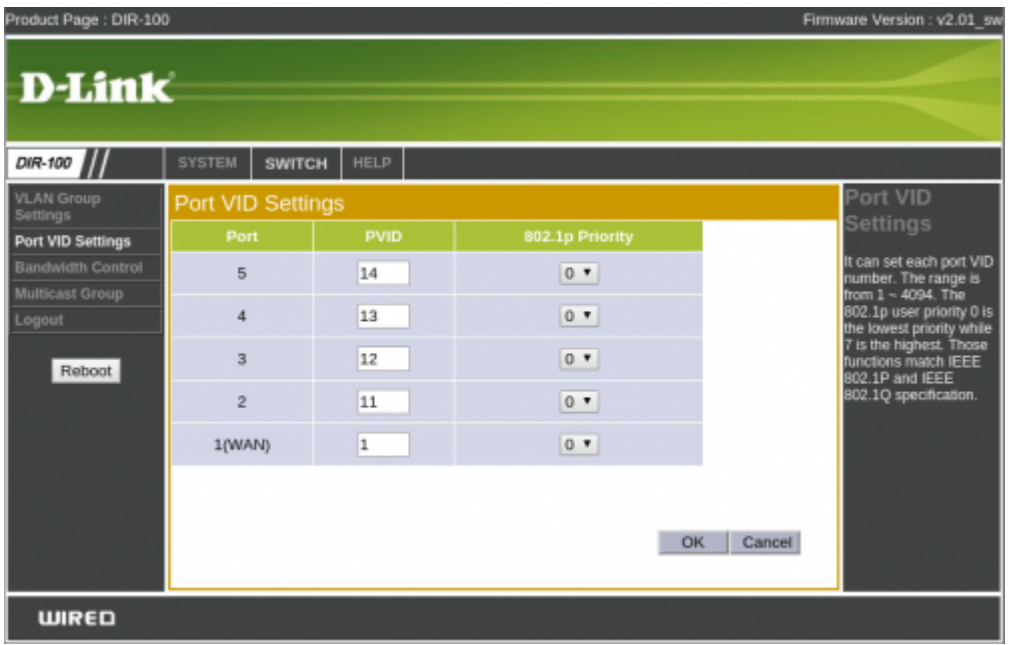

Подтверждаем настройки - ОК.

### 2. Вкладка SWITCH, раздел VLAN Group Settings

После приведения настроек в соответствии со картинкой и подтверждения их - устройство перестанет отвечать. Следует переткнуть кабель с WAN-P1 в 1-P2 порт, для восстановления контроля над устройством.

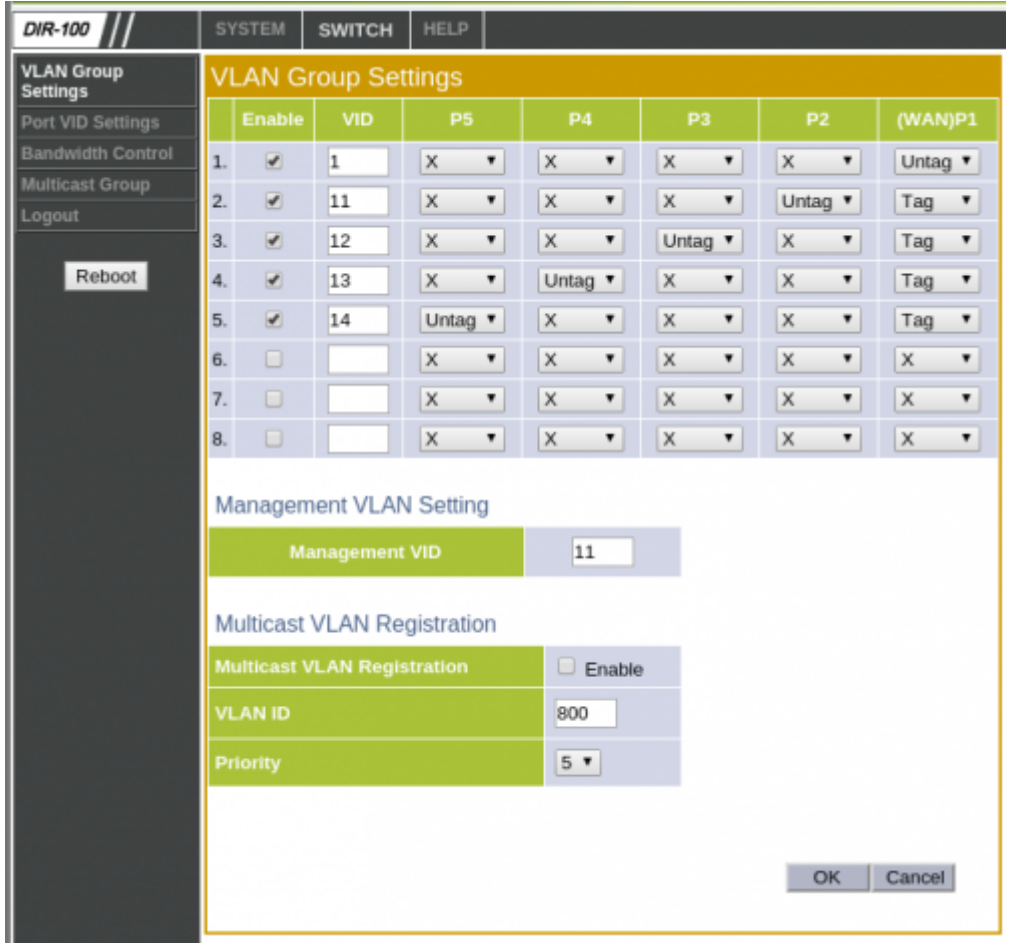

3. Настройка VLAN завершена, но можно на вкладке SWITCH, раздел VLAN Group Settings убрать галку с первой строки.

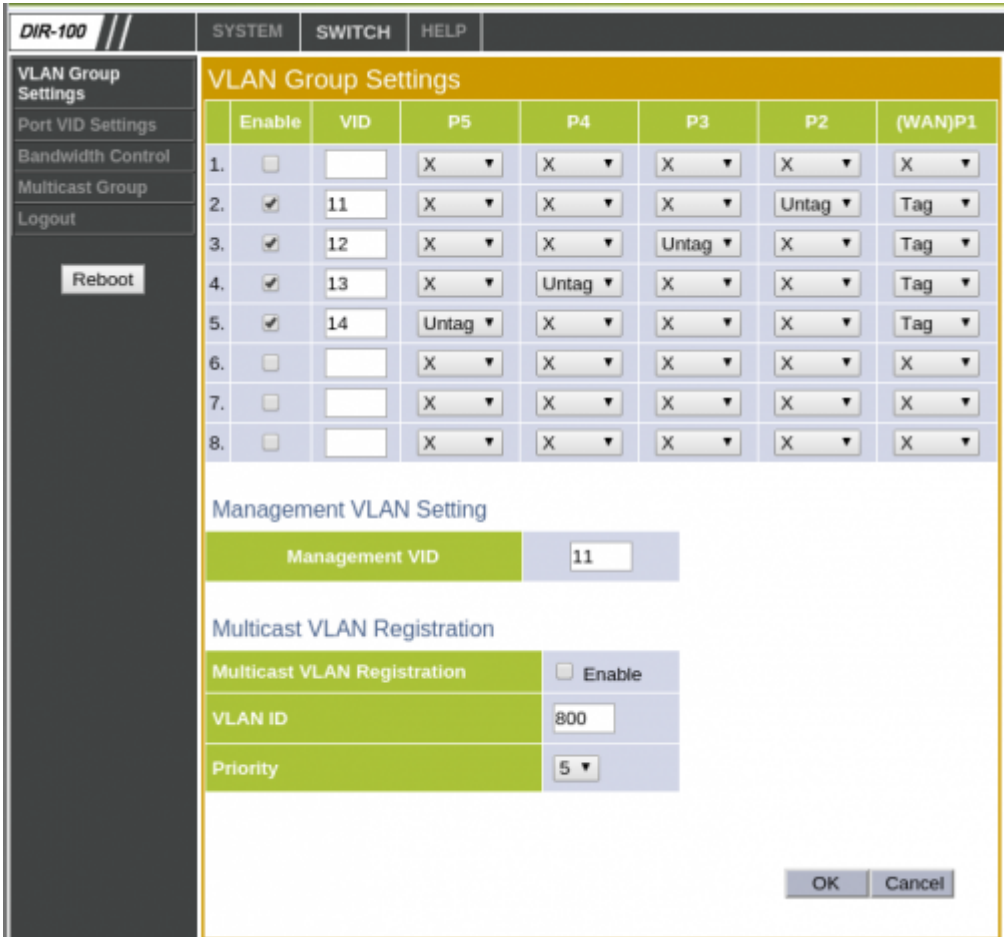

## **Пример настройки для работы шлюза доступа в интернет**

- Режим Switch
- Картинки для ревизии В1

### $\mathscr{F}$ Fix Me!

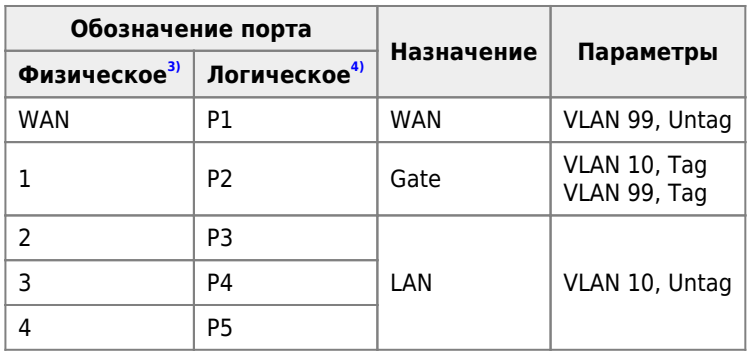

## **Коммутатор**

1. Кабель в порту P2, настроим PVID для портов и применяем настройки:

[Port VID Settings](http://192.168.0.1/pvid_settings.htm)

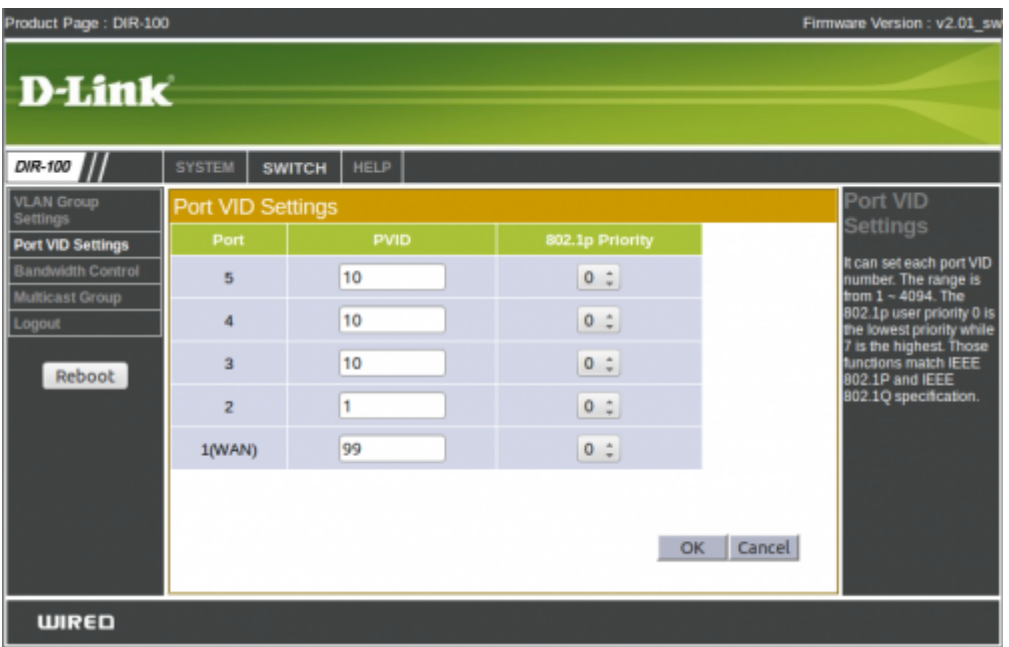

### 2) Заводим VLAN-ы и применяем настройки:

### [VLAN Group Settings](http://192.168.0.1/vlan_settings.htm)

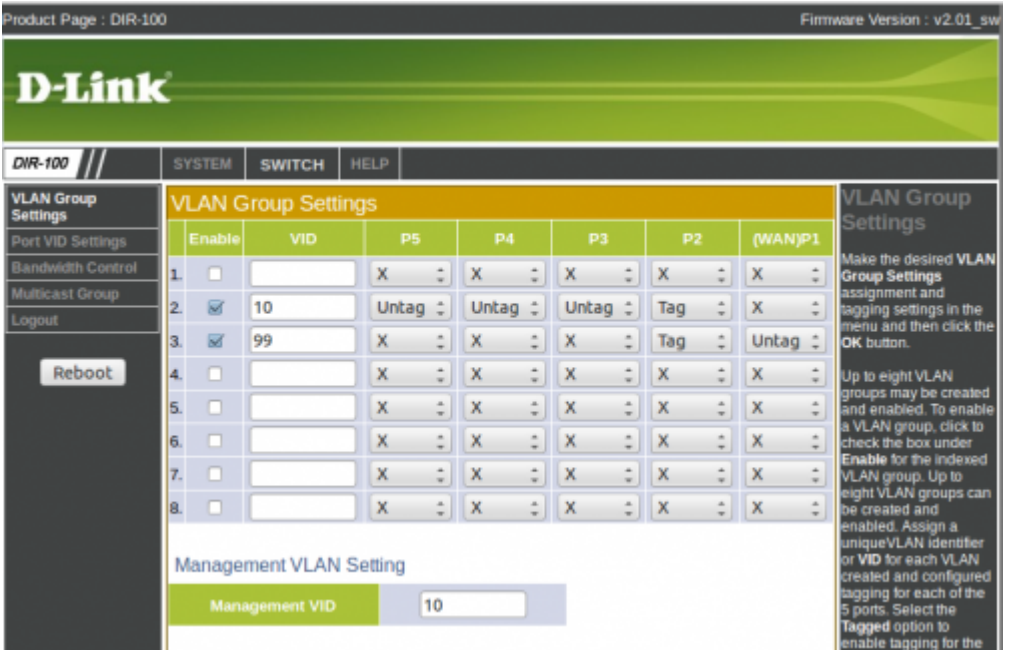

Соответственно теряем подключение. Подключаемся к любому порту: 2(P3)-4(P5) портов. Подключение восстановлено.

### **Debian**

Нужно установить пакет [VLAN](https://wiki.yola.ru/vlan/vlan)

Если не подгружен модуль 8021q, подгружаем

modprobe 8021q

Заводим VLAN-ы-ы на лету (изменения будут действовать до перезагрузки):

vconfig add eth0 10 vconfig add eth0 99 В системе должны появиться интерфейсы eth0.10 и eth0.99.

Дальше все как с обычными интерфейсами, но чтобы ходил трафик надо чтобы был поднять родительский интерфейс, а также не забыть поднять и VLAN-ы интерфейсы:

ip link set eth0.10 up ip link set eth0.99 up

Чтобы изменения сохранились после перезагрузки нужно внести изменения в файл /etc/network/interfaces:

# The loopback network interface  $auto$   $10$ iface lo inet loopback # The primary network interface allow-hotplug eth0 iface eth0 inet manual # VLAN sub-interfaces # for IAN  $autoeth0.10$ iface eth0.10 inet static vlan raw device eth0 address 10.11.12.1 netmask 255.255.255.0 network 10.11.12.0 broadcast 10.11.12.255 dns-nameservers 8.8.8.8 dns-search lo # for WAN auto eth0.99 iface eth0.99 inet manual vlan raw device eth0 up ifconfig \$IFACE 0.0.0.0 up down ifconfig \$IFACE down # PPPoE WAN auto ppp0 iface ppp0 inet ppp provider my prov

## Восстановление после неудачной прошивки

### **PFix Me!**

Если в процессе прошивки DIR-100 Вы допустили ошибку, например, выбрали файл прошивки не соответствующий аппаратной ревизии роутера, то Вам может помочь данная статья.

Типичные симптомы неудачной прошивки - это нет пингов до роутера, не помогает сброс по кнопке Reset.

Что нужно сделать по пунктам:

- 1. Отключить питание от DIR-100 (далее устройство), отсоединить все сетевые кабели (патчкорды);
- 2. Указать в настройках сетевой карты компьютера статический IP-адрес: 192.168.0.2, маска: 255.255.255.0, шлюз: 192.168.0.1. DNS: 192.168.0.1
- 3. Соединить устройство с компьютером через WAN порт;
- 4. Нажать и удерживать (примерно 10 секунд) кнопку Reset на задней стороне устройства;
- 5. Подключить адаптер питание к устройству (не отпускайте Reset в этот момент);
- 6. Подождите 5-10 секунд;
- 7. Отпускайте кнопку Reset|;
- 8. Заходим через браузер на<http://192.168.0.1>;
- 9. Нажимаем на кнопке обзор и выбираем со своего компьютера нужную прошивку;
- 10. Нажимайте кнопку Upload, через 3-5 секунд, уведите страницу с кнопкой Васк, нажмите на эту кнопку;
- 11. Нажмите на самый последний пункт меню fla, через некоторое время снова увидите страничку с кнопкой Back, ещё раз нажмите на Back;
- 12. Нажмите на reboot в меню

После этого у Вас будет работоспособное устройство.

## **Ссылки**

#### **[Настройка VLAN \(Руководство пользователя\)](ftp://bayda.fryazino.net/drivers/switch/d-link/pub/Router/DIR-100/Description/DIR-100%20VLAN%20Swtich%20Manual_RUS.doc)**

[dlink.ru: Описание](http://dlink.ru/ru/products/5/700.html)

[Общее описание](http://ftp.dlink.ru/pub/Router/DIR-100/Data_sh/)

[Руководство пользователя](http://ftp.dlink.ru/pub/Router/DIR-100/Description/)

[ftp.dlink.ru: Firmware](http://ftp.dlink.ru/pub/Router/DIR-100/Firmware/)

[D-Link DIR-100 rev B1](https://wikidevi.com/wiki/D-Link_DIR-100_rev_B1)

#### **[Технологии, применяемые при построении сетей на основе коммутаторов D-Link \(Базовый функционал\)](ftp://ftp.dlink.ru/pub/Trainings/Switch_D-Link_newest_Basic.pdf)**

[Настройка Асимметричных VLAN для разделения общих ресурсов используя коммутаторы D-Link 2 уровня](http://www.dlink.ru/up/uploads_media/asymmetric_vlan.pdf)

[Восстановление DIR-100 после неудачной прошивки](http://dir100.ru/manuals/vosstanovlenie-dir-100-posle-neudachnoy-proshivki)

[1\)](#page--1-0) , [3\)](#page--1-0)

На корпусе устройства [2\)](#page--1-0) , [4\)](#page--1-0)

В веб-интерфейсе

### **<https://wiki.yola.ru/dlink/dir-100/dir-100>**

**2019-05-10 22:50**

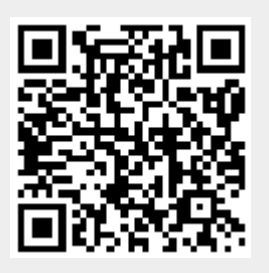